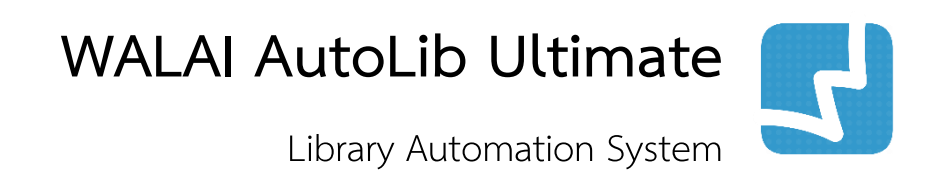

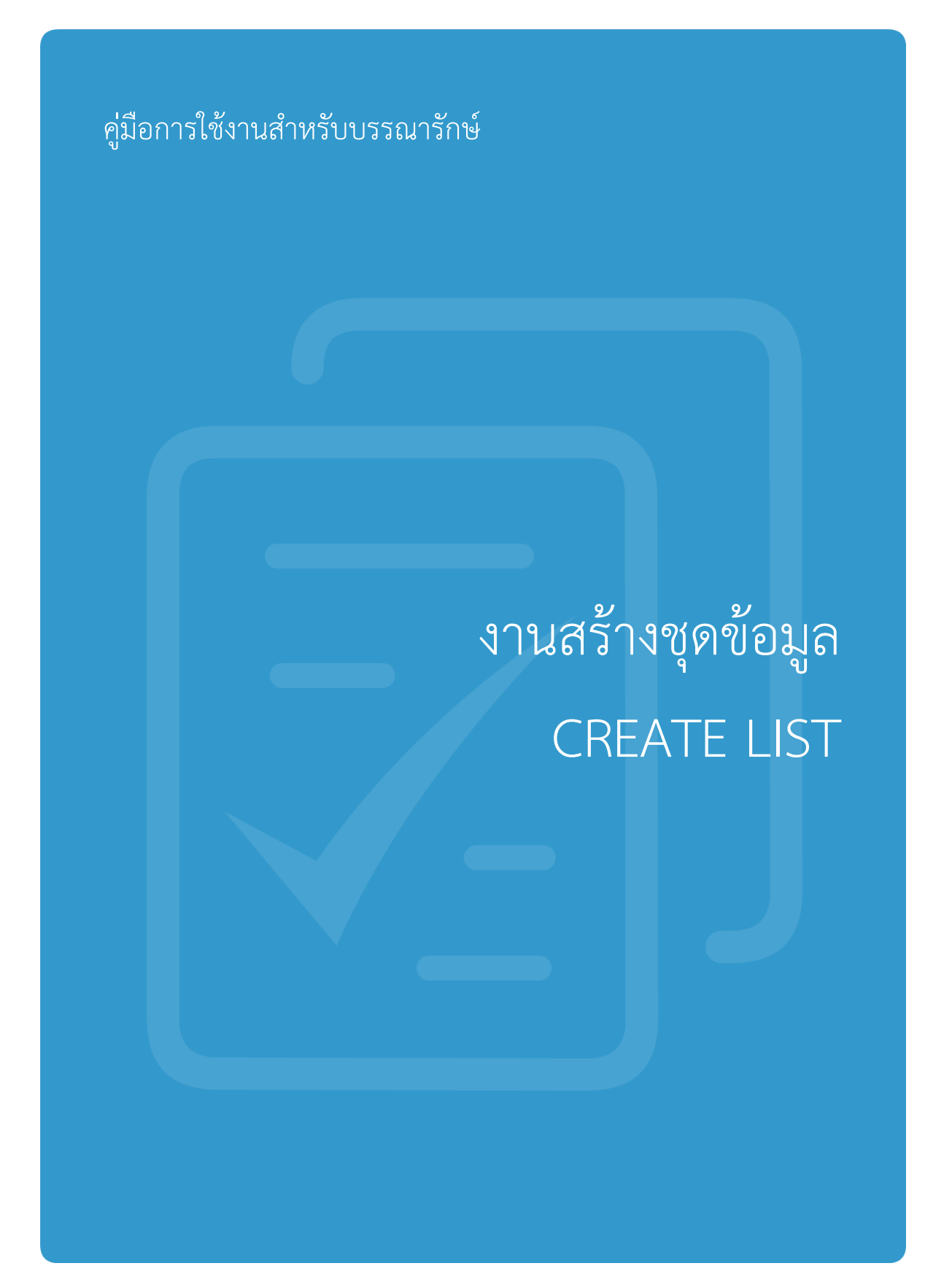

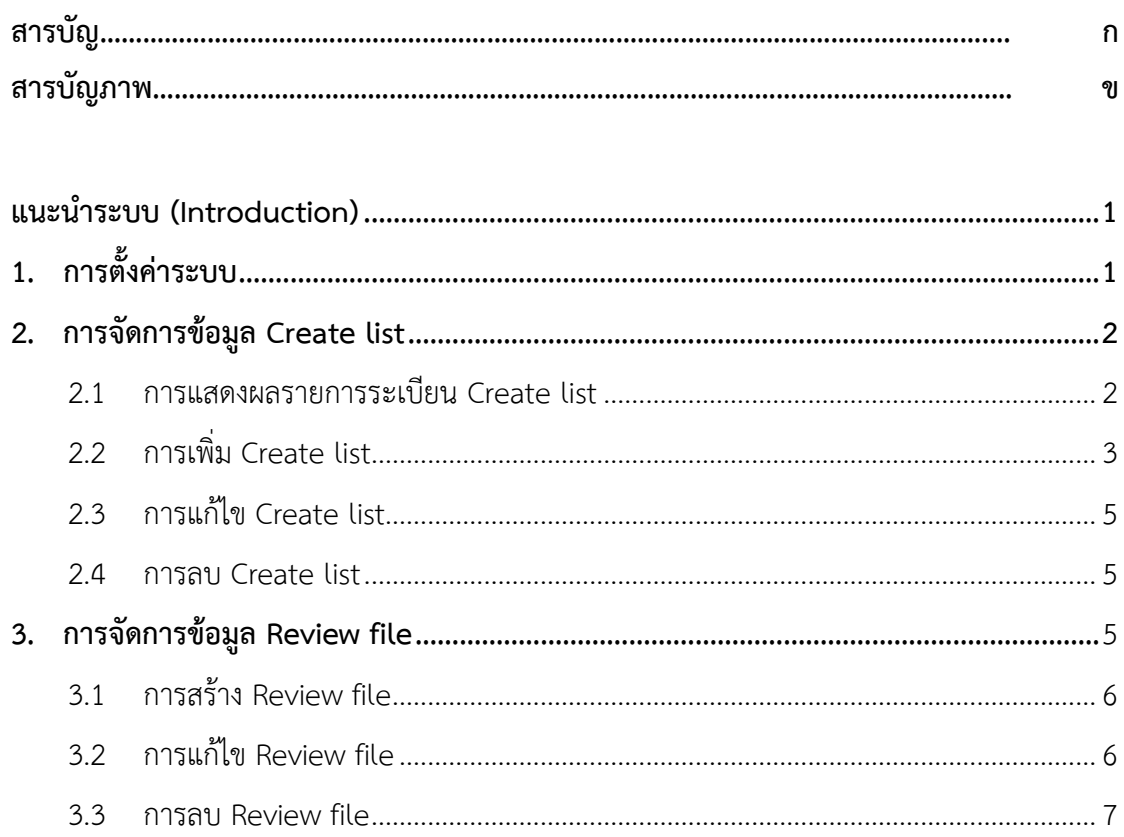

# **สารบัญภาพ**

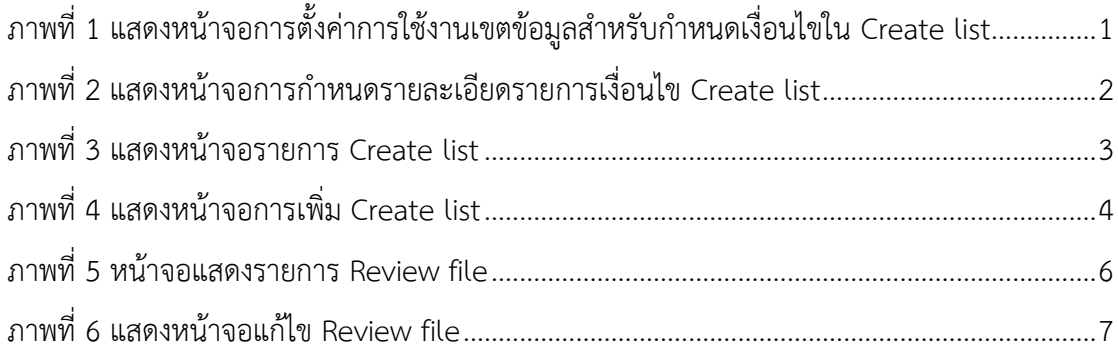

## <span id="page-8-0"></span>**แนะนำระบบ (Introduction)**

ระบบงานสร้างชุดข้อมูล (Create List Module) เป็นระบบที่รองรับการสร้างชุดคำสั่งสำหรับ แสดงรายการระเบียนตามเงื่อนไขที่ผู้ใช้กำหนด โดยสามารถบันทึกชุดคำสั่งและนำมาปรับปรุง เงื่อนไขเพื่อให้ตรงกับความต้องการของห้องสมุด นอกจากนี้ยังรองรับการบันทึกรายการระเบียน ที่ได้จากชุดสั่งให้อยู่ในรูปแบบ Review file ซึ่งสามารถเรียกใช้ข้อมูลที่บันทึกไว้ได้ทันทีโดยไม่ ต้องสร้างเงื่อนไขใหม่ ระบบรองรับระเบียนข้อมูล 5 ประเภท ได้แก่ ระเบียนสมาชิก (Patron record) ระเบียนการสั่งซื้อ (Order record) ระเบียนบรรณานุกรม (Bibliographic record) ระเบียนทรัพยากร (Item record) และระเบียนประวัติการยืมคืน (Circulation record)

# <span id="page-8-1"></span>**1. การตั้งค่าระบบ**

ี เป็นการกำหนดสถานะการใช้งานเขตข้อมูลต่างๆ เพื่อใช้ในการกำหนดเงื่อนไขสำหรับงาน Create list โดยเข้าสู่เมนู **Policy management Create list and global update Create list** ระบบจะแสดงหน้าจอดังภาพ

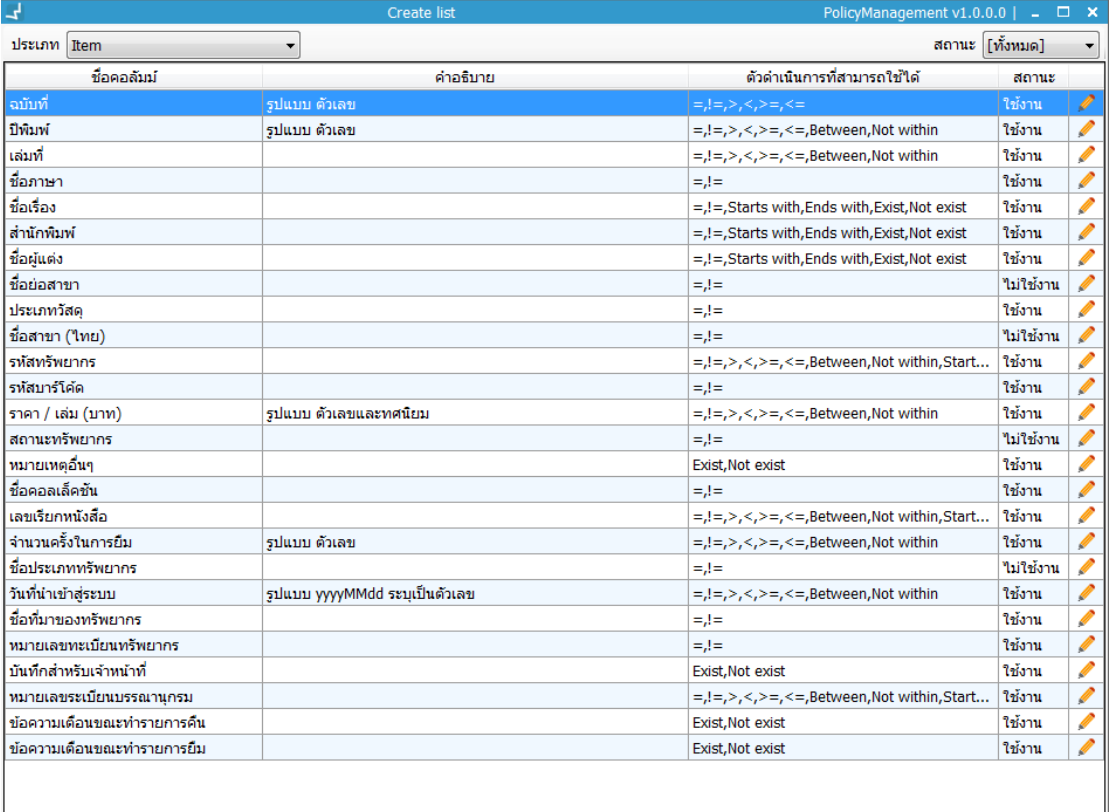

<span id="page-8-2"></span>ึภาพที่ 1 แสดงหน้าจอการตั้งค่าการใช้งานเขตข้อมูลสำหรับกำหนดเงื่อนไขใน Create list

ิ จากหน้าจอ ระบบมีรูปแบบการทำงานดังนี้

- 1. เลือกประเภทระเบียนข้อมูล
- 2. คลิกปุ่ม ในรายการที่ต้องการตั้งค่า
- 3. เลือกเป็น "ใช้งาน" หรือ "ไม่ใช้งาน" และสามารถเพิ่มคำอธิบายได้
- 4. เมื่อตั้งค่าเรียบร้อย คลิกปุ่ม "บันทึก" ดังภาพ

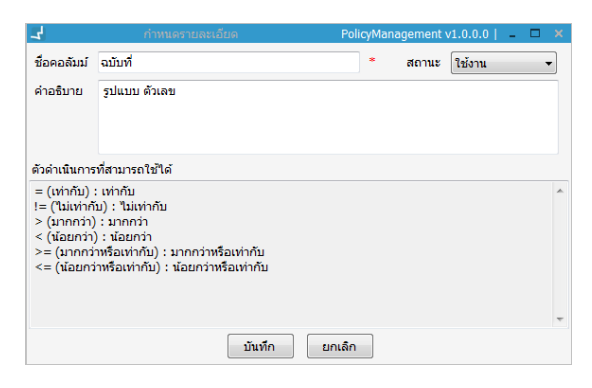

<span id="page-9-2"></span><mark>ภาพที่ 2 แสดงหน้าจอการกำหนดรายละเอียดรายการเงื่อนไข Create list</mark>

## <span id="page-9-0"></span>**2. การจัดการข้อมูล Create list**

เป็นการสร้างชุดค าสั่งเพื่อแสดงผลข้อมูลตามความต้องการของห้องสมุด โดยระบบรองรับการสร้าง ชุดค าสั่ง 5 ประเภท ได้แก่ ระเบียนสมาชิก (Patron record) ระเบียนการสั่งซื้อ (Order record) ระเบียนบรรณานุกรม (Bibliographic record) ระเบียนทรัพยากร (Item record) และระเบียน ประวัติการยืมคืน (Circulation record)

### <span id="page-9-1"></span>**2.1 การแสดงผลรายการระเบียน Create list**

การเข้าสู่หน้าจอที่แสดงรายการระเบียน Create list ที่สร้างไว้แยกตามประเภท โดยเข้าสู่เมนู **Create list Create list** ระบบจะแสดงหน้าจอดังภาพ

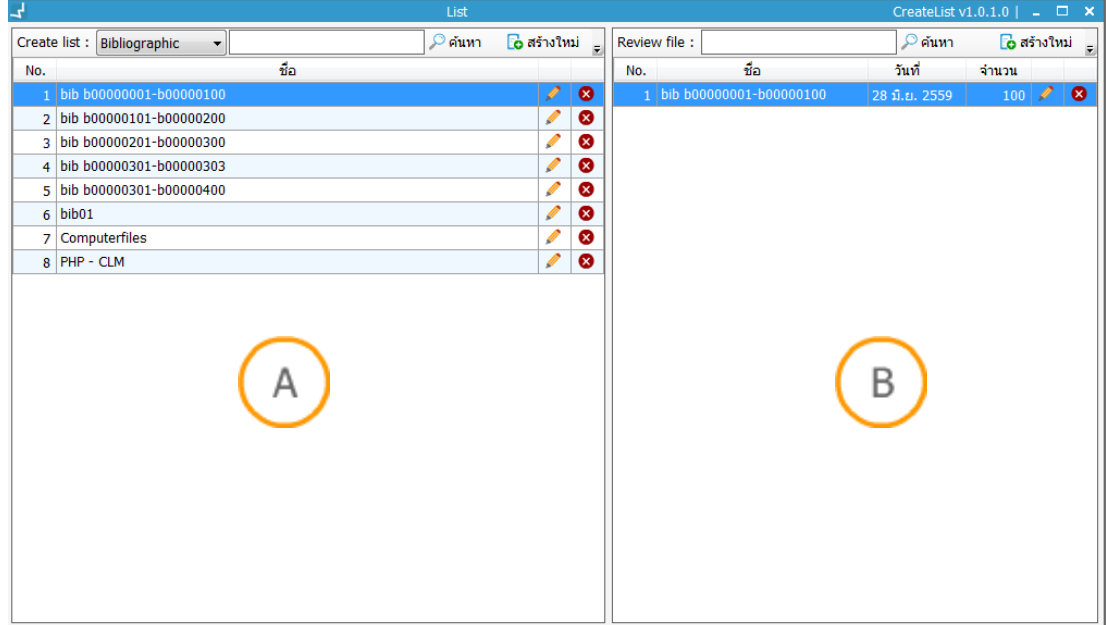

<span id="page-10-1"></span>**ภาพที่ 3** แสดงหน้าจอรายการ Create list

**Note: A :** แสดงรายการ Create list **B :** แสดงรายการ Review file

## <span id="page-10-0"></span>**2.2 การเพิ่ม Create list**

เป็นการสร้าง Create list ซึ่งผู้ใช้สามารถกำหนดเงื่อนไขได้จากหน้าแสดงรายการ Create list โดย เลือกประเภทของเขตข้อมูลและคลิกปุ่ม สร้างใหม่ ส่วน **A** ระบบจะแสดงหน้าจอดังภาพ

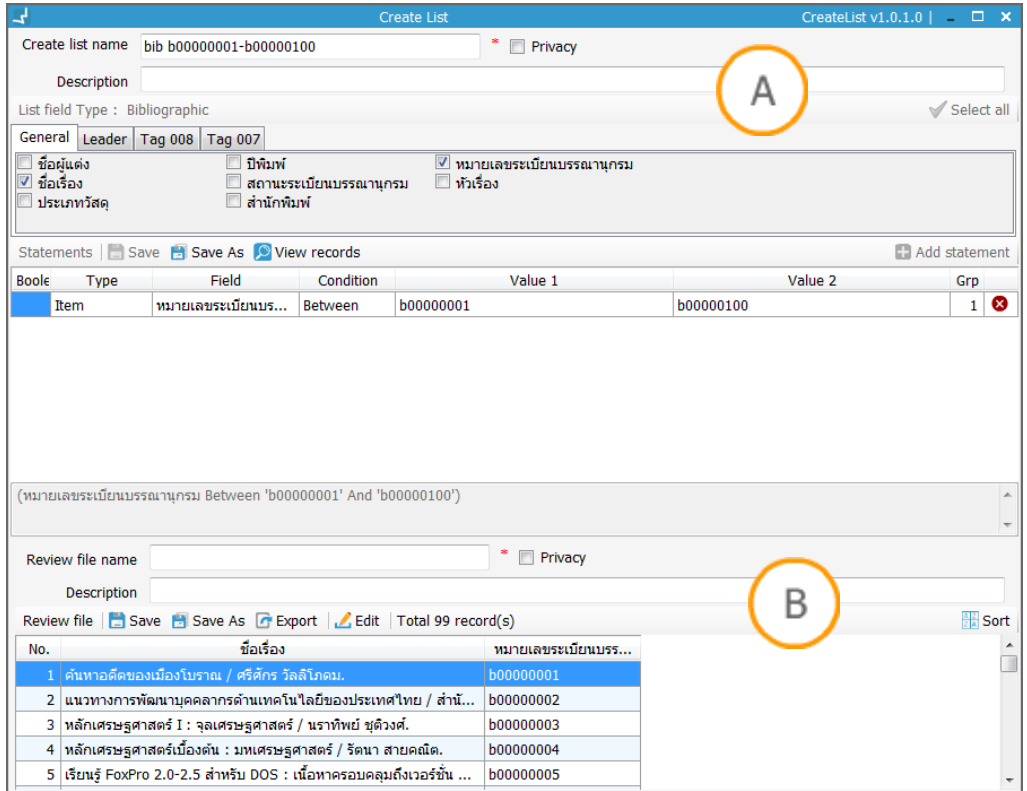

## <span id="page-11-0"></span>**ภาพที่ 4** แสดงหน้าจอการเพิ่ม Create list

Note: A : ส่วนแสดงเงื่อนไขที่ผู้ใช้ต้องการ ของ Create list B : ส่วนแสดงผลจากเงื่อนไขที่กำหนดจาก ส่วน A เรียกว่า Review file

## ิจากภาพมีขั้นตอนการทำงานดังนี้

- 1. กำหนดชื่อและคำอธิบายของ Create list
- 2. สามารถกำหนดการเข้าถึง โดยเลือก  $\checkmark$  ใน  $\Box$  Privacy
- 3. เลือก หน้าคอลัมส์ที่ต้องการให้แสดง
- 4. กำหนดเงื่อนไขในชุดคำสั่ง หากมีหลายเงื่อนไขสามารถเพิ่มได้ โดยคลิกปุ่ม **b**add statement
- 5. คลิกปุ่ม  $\boxed{\mathcal{L}}$  View records เพื่อดูผลจากชุดคำสั่งที่สร้าง
- 6. คลิกปุ่ม เพื่อบันทึก Create list หรือ ปุ่ม เพื่อบันทึก Create list เป็นรายการ ใหม่ในส่วน **A**

ทั้งนี้ผู้ใช้สามารถบันทึกผลจากการสร้าง Create list ในขณะนั้นไว้ในรูปแบบ Review file ได้ ดังนี้

1. ก าหนดชื่อและค าอธิบายของ Review file ในส่วน **B**

- 2. คลิกปุ่ม **เพ**ื่อบันทึก Review file หรือ ปุ่ม = เพื่อบันทึก Review file เป็นรายการ ใหม่ ในส่วน **B**
- 3. สามารถคลิกปุ่ม เพื่อส่งออกไฟล์
- 4. สามารถคลิกปุ่ม เพื่อแก้ไขรายการที่เลือกได้ ทีละหนึ่งรายการ
- 5. สามารถคลิกปุ่ม <mark>2A</mark> เพื่อเลือกลำดับการแสดงผล

### <span id="page-12-0"></span>**2.3 การแก้ไข Create list**

- 1. เข้าสู่หน้าจอรายการ Create list โดยเลือกเมนู Create list  $\rightarrow$  Create list (ภาพที่ 3)
- 2. คลิกปุ่ม หรือ ดับเบิลคลิก ในระเบียนที่ต้องการแก้ไข
- 3. ดำเนินการแก้ไขตามที่ต้องการ
- 4. ตรวจสอบผลลัพธ์ที่ได้
- 5. คลิกปุ่ม เพื่อบันทึก Create list หรือ ปุ่ม เพื่อบันทึก Create list เป็นรายการ ใหม่

**Note:** หากใน Create list มี Review file ที่เชื่อมโยงอยู่จะไม่สามารถแก้ไขได้

#### <span id="page-12-1"></span>**2.4 การลบ Create list**

- 1. เข้าสู่หน้าจอรายการ Create list โดยเลือกเมนู Create list  $\rightarrow$  Create list (ภาพที่ 3)
- 2. คลิกปุ่ม ในระเบียนที่ต้องการลบ
- 3. ระบบจะแสดงข้อความเตือน
- 4. คลิกปุ่ม "ตกลง" เพื่อยืนยันการลบระเบียน

**Note:** หากใน Create list ที่ต้องการลบ มีรายการ Review file ให้ลบรายการ Review file ก่อน

## <span id="page-12-2"></span>**3. การจัดการข้อมูล Review file**

ข้อมูล Review file เป็นผลลัพธ์ที่ได้มาจากชุดคำสั่ง Create list ซึ่งใน 1 Create list อาจมีหลาย Review file ขึ้นอยู่กับการใช้งานของทางห้องสมุด Review file ที่ได้ จะเป็นข้อมูลในขณะที่ ดำเนินการ ห้องสมุดสามารถนำ Review file ไปแก้ไข ปรับปรุง ในฐานข้อมูลได้ต่อไป สามารถเข้าสู่ หน้าแสดงรายการ Review file โดยเข้าสู่เมนู **Create list Review file** ระบบจะปรากฏหน้าจอ ดังภาพ

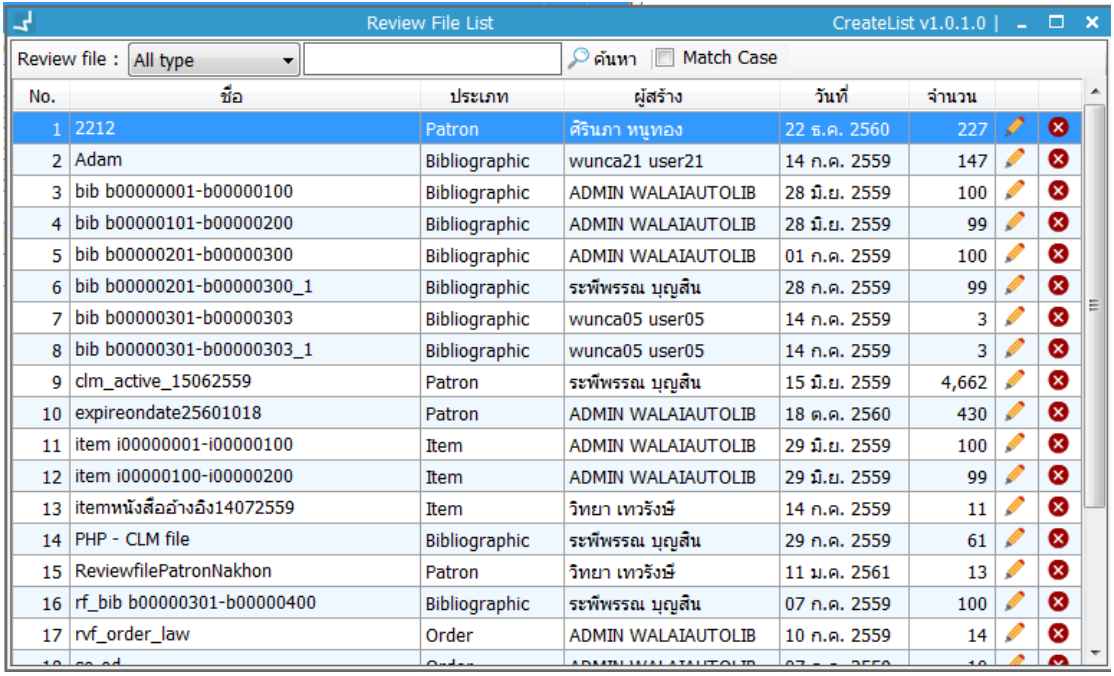

<span id="page-13-2"></span>**ภาพที่ 5** หน้าจอแสดงรายการ Review file

### <span id="page-13-0"></span>**3.1 การสร้าง Review file**

สามารถสร้างได้ 2 วิธี

1. เข้าสู่หน้าจอที่แสดงรายการระเบียน Create list ที่สร้างไว้แยกตามประเภท โดยเข้าสู่เมนู Create list Create list (ภาพที่ 3) จากนั้นกดเลือกรายการ Create list ส่วน **A** ที่สร้าง

ไว้ แล้วคลิกปุ่ม สร้างใหม่ ที่ ส่วน **B**

2. บันทึก Review file ในหน้าจอการสร้าง Create list ส่วน **B** (ภาพที่ 4)

**Note:** ต้องสร้าง Create list ก่อน สร้าง Review file เสมอ

## <span id="page-13-1"></span>**3.2 การแก้ไข Review file**

- 1. เข้าสู่เมนู Create list  $\rightarrow$  Review file (ภาพที่ 5) ระบบจะแสดงรายการระเบียนทั้งหมด
- 2. สามารถเลือกประเภทของระเบียนรายการระเบียนเพื่อให้แสดง Review file
- 3. คลิกปุ่ม หรือ ดับเบิลคลิก ในระเบียนที่ต้องการแก้ไข ระบบจะแสดงหน้าจอดังภาพ

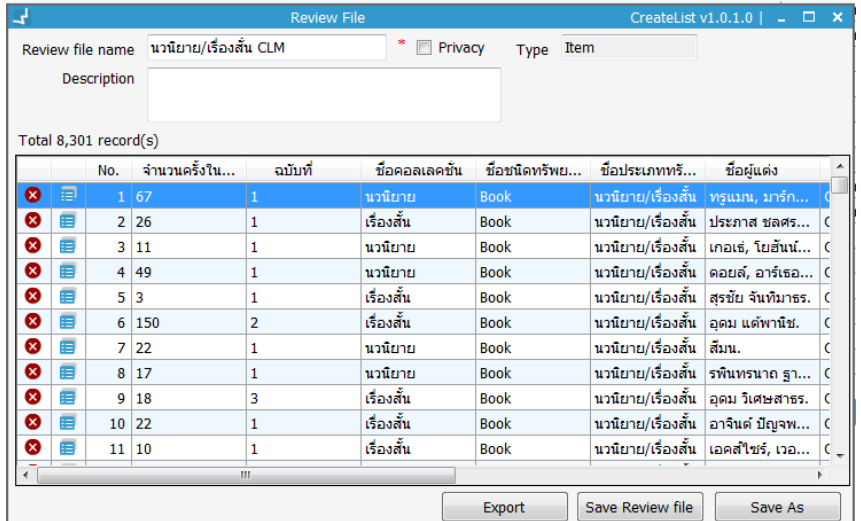

<span id="page-14-1"></span>**ภาพที่ 6** แสดงหน้าจอแก้ไข Review file

**Note:** สามารถก าหนดการเข้าถึง Review file โดยเลือกที่ Check box Privacy สามารถคลิกปุ่ม หรือ ดับเบิลคลิกของรายการที่เลือก เพื่อดูรายละเอียด สามารถคลิกปุ่ม เพื่อลบรายการ

- 4. คลิกปุ่ม "Export" เพื่อส่งออกข้อมูล
- 5. คลิกปุ่ม "Save Review file" เพื่อบันทึก
- 6. คลิกปุ่ม "Save As" เพื่อบันทึกเป็นไฟล์ใหม่

#### <span id="page-14-0"></span>**3.3 การลบ Review file**

สามารถลบ Review file ได้ 2 วิธี

- 1. เข้าสู่หน้าแสดงรายการ Create list โดยเข้าสู่เมนู Create list  $\rightarrow$  Create list (ภาพที่ 3) ส่วน **B** คลิกปุ่ม ในรายการ Review file ที่ต้องการลบ
- 2. เข้าสู่เมนู Create list  $\rightarrow$  Review file (ภาพที่ 5) จากนั้นคลิกปุ่ม  $\bullet$  ในรายการ Review file ที่ต้องการลบ

**Note:** Review file ที่ไม่ใช้ควรลบออกจากระบบ